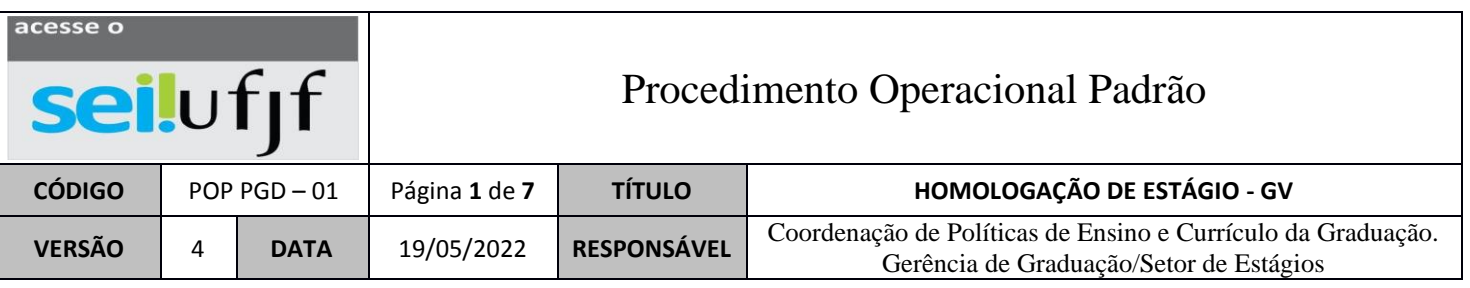

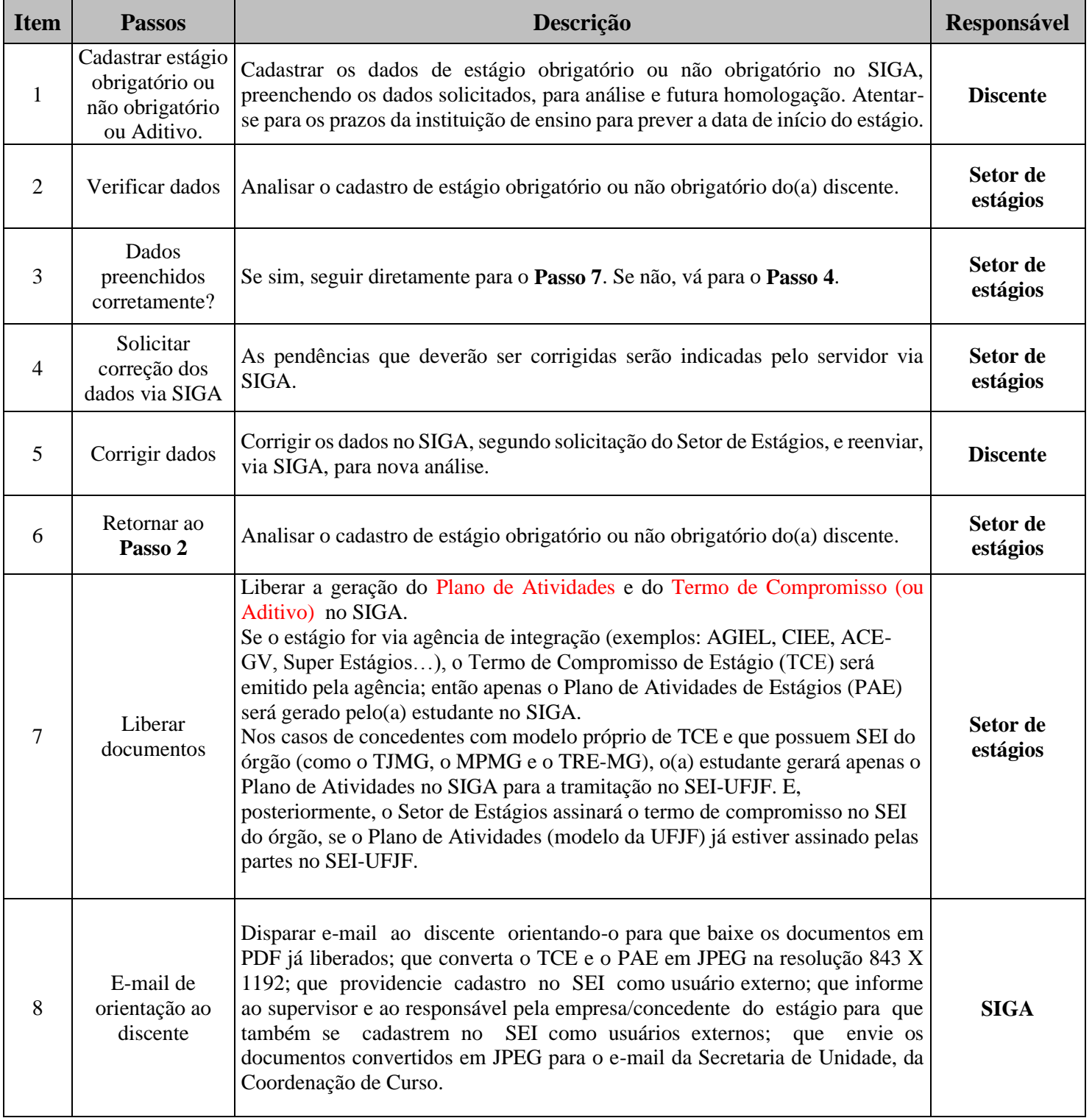

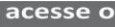

seilufjf

## Procedimento Operacional Padrão

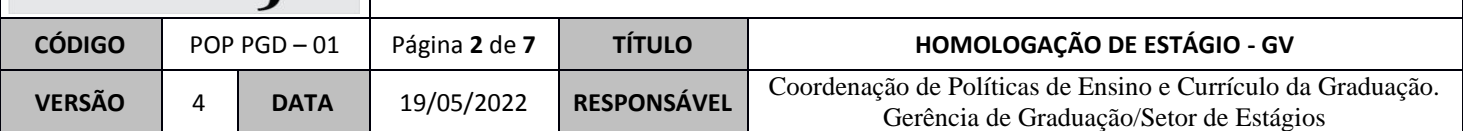

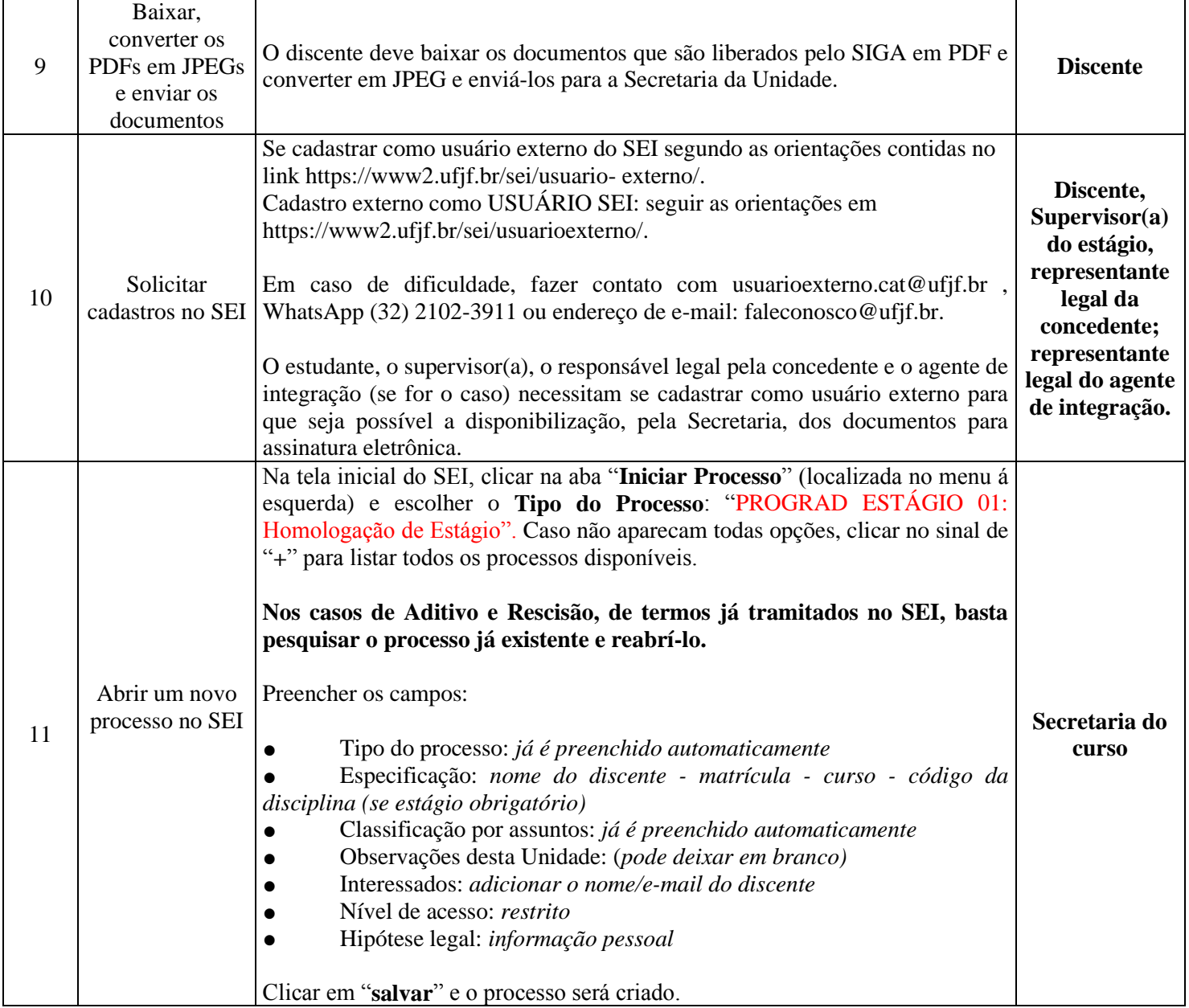

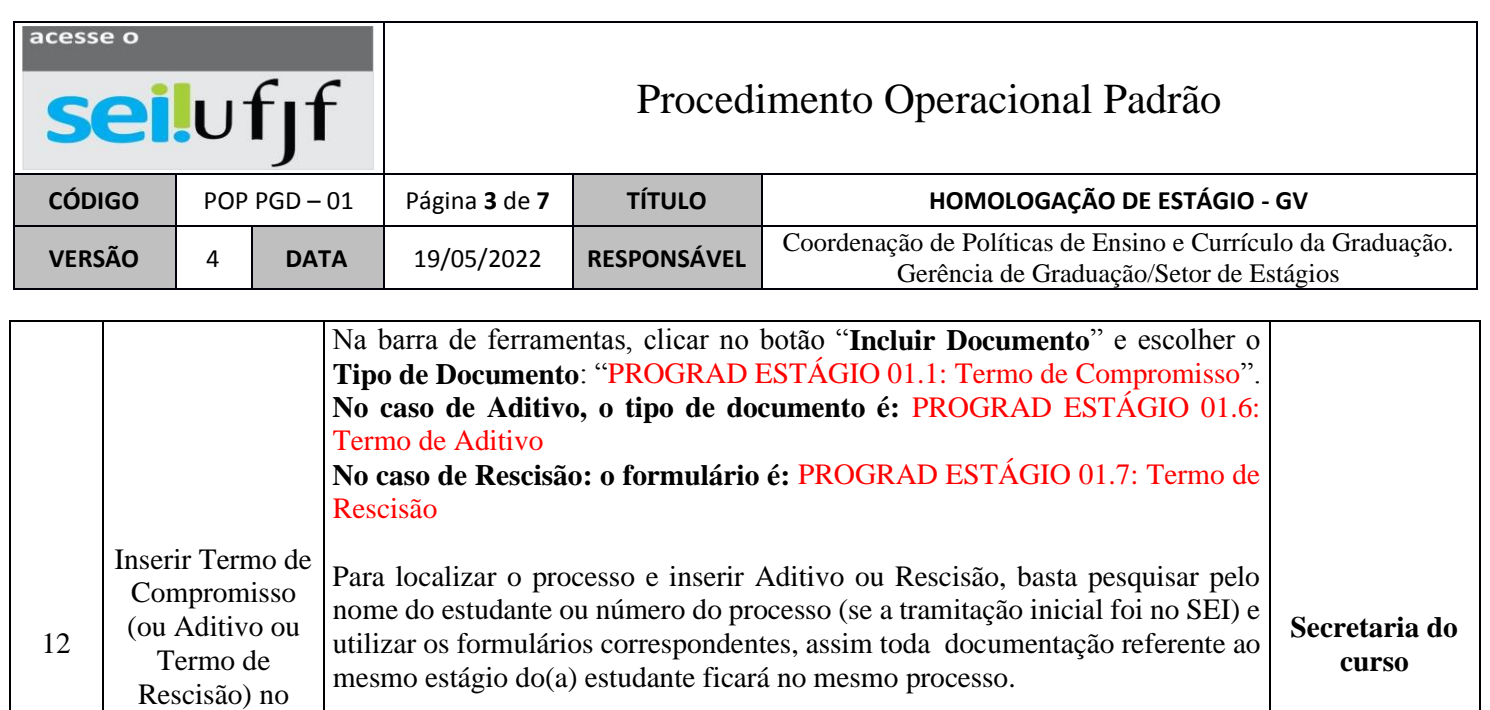

processo

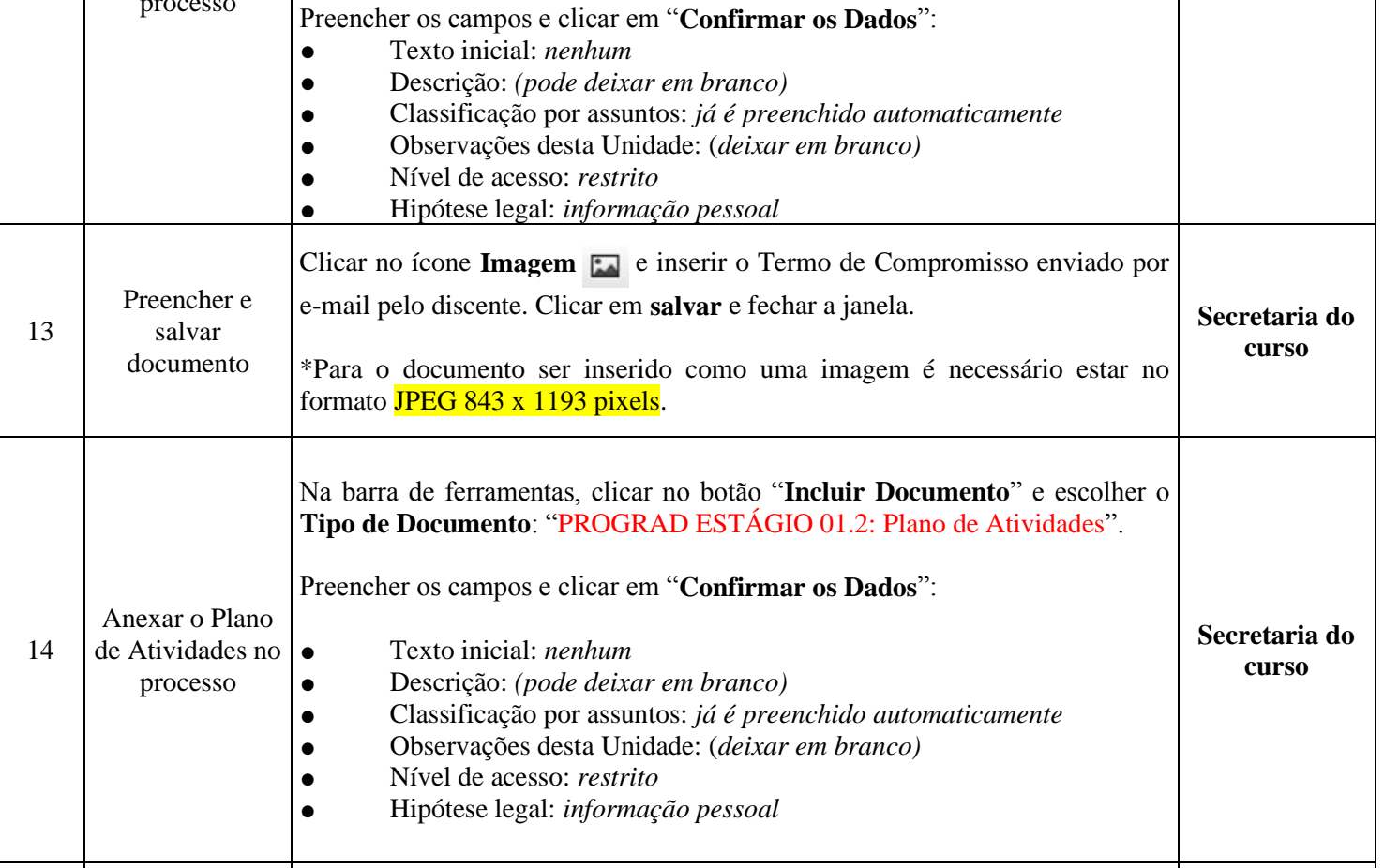

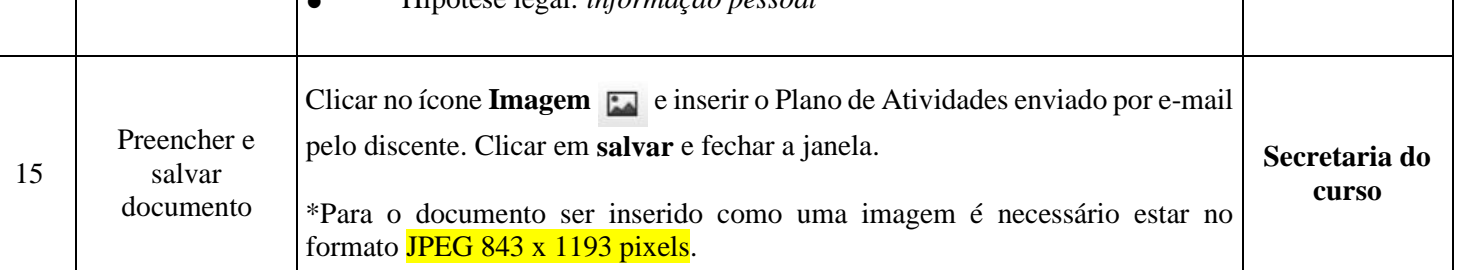

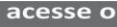

## Procedimento Operacional Padrão

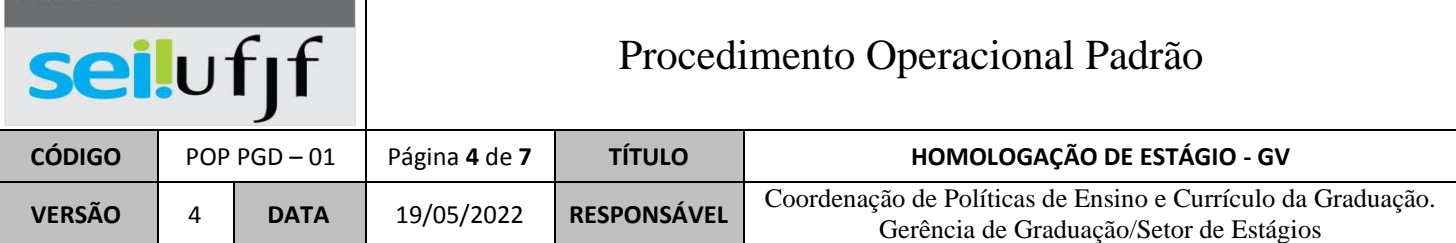

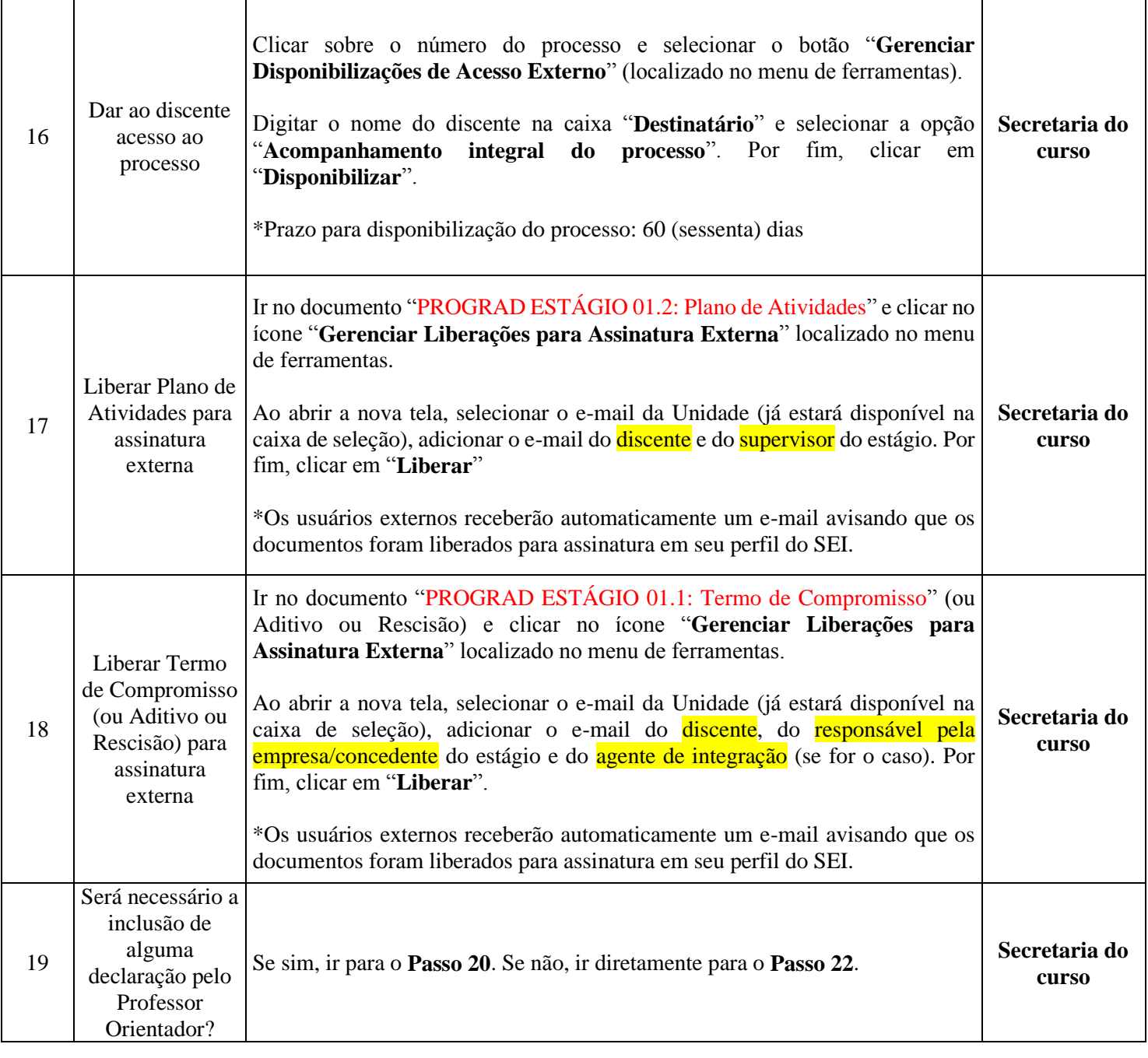

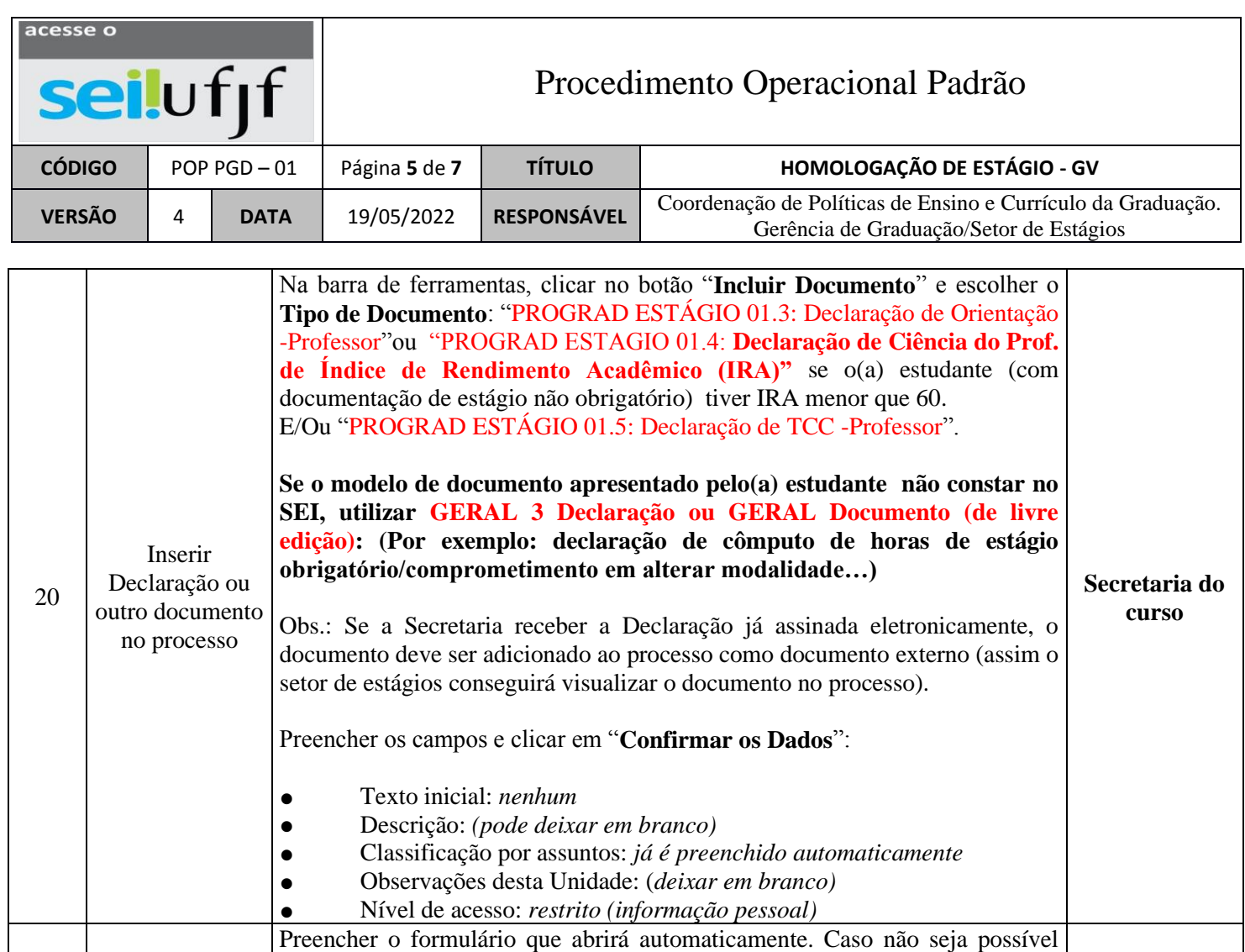

editar o conteúdo, clicar em "**Editar Conteúdo**" (no menu de ferramentas).

Se a Secretaria já recebeu o documento/a declaração preenchida e no formato

Selecionar o Plano de Atividades (e declarações, se necessárias) e clicar no botão **Incluir em Bloco de Assinatura** (localizado na barra de ferramentas).

Ao abrir a tela, clicar em "**Novo**" e preencher a Descrição do Bloco:

Na caixa "**Unidades para Disponibilização"**, selecionar a Unidade do Professor Orientador e do representante da COE do curso, se o professor e

Selecionar os documentos "PROGRAD ESTÁGIO 01.2: Plano de Atividades", "PROGRAD ESTÁGIO 01.1: Termo de Compromisso (quando o estágio é na própria UFJF)" ou o Aditivo, Rescisão (se for o caso) e a declaração inserida no **Passo 20** (se houver), procurar na caixa "**Bloco**" o Bloco de Assinatura criado **Secretaria do curso**

**Secretaria do curso**

**Secretaria do curso**

Depois de preenchido todos os campos, clicar em "**salvar**".

de imagem, é possível colar a imagem no formulário.

Homologação de Estágio – Nome do Estudante.

membro da COE forem de outra unidade.

anteriormente (**Passo 22**) e clicar em **Incluir**.

\*Não assinar o documento!

21 Preencher e

22

23

salvar

Criar novo bloco de assinatura para o Professor Orientador e representante **COE** 

Inserir documentos no bloco de assinatura

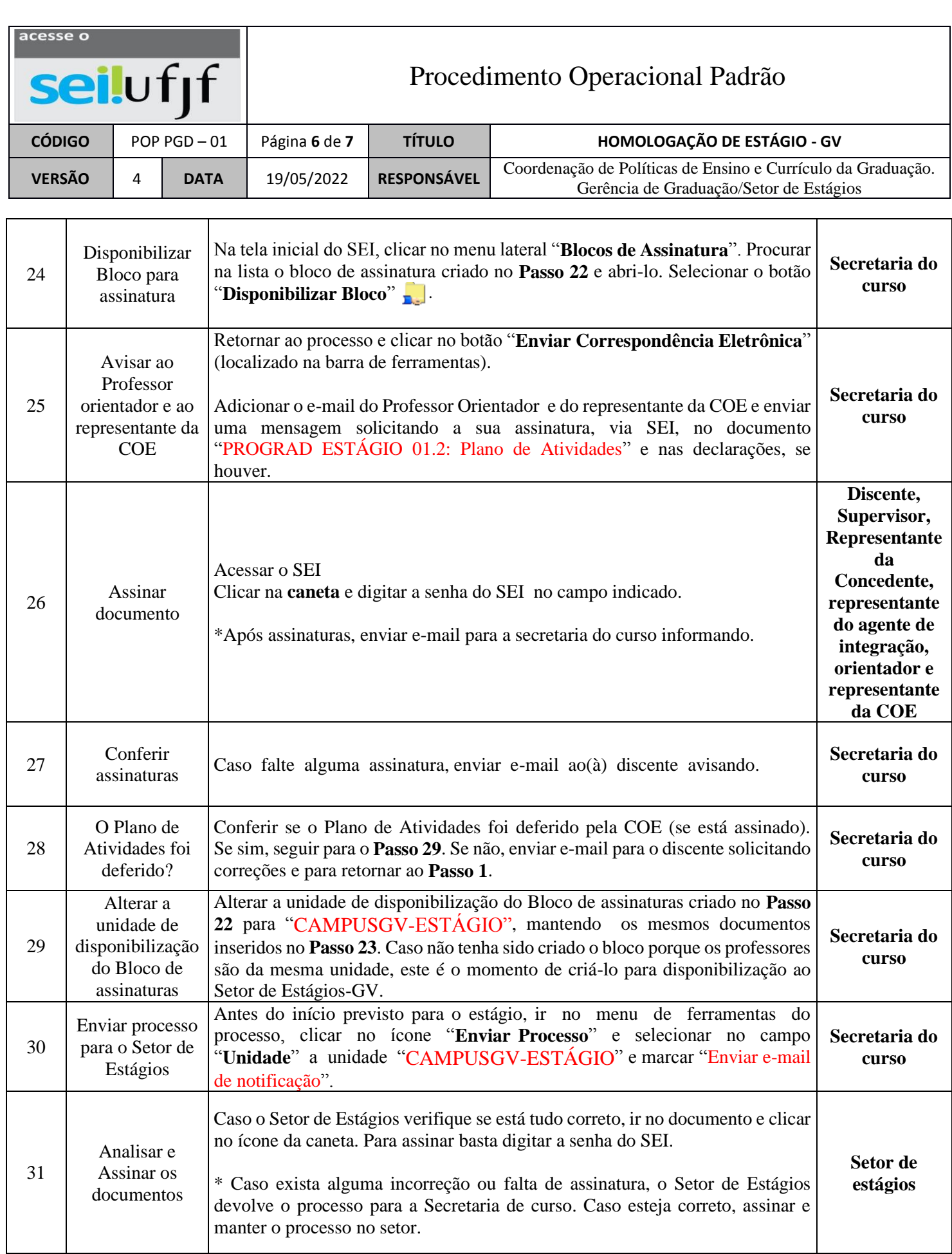

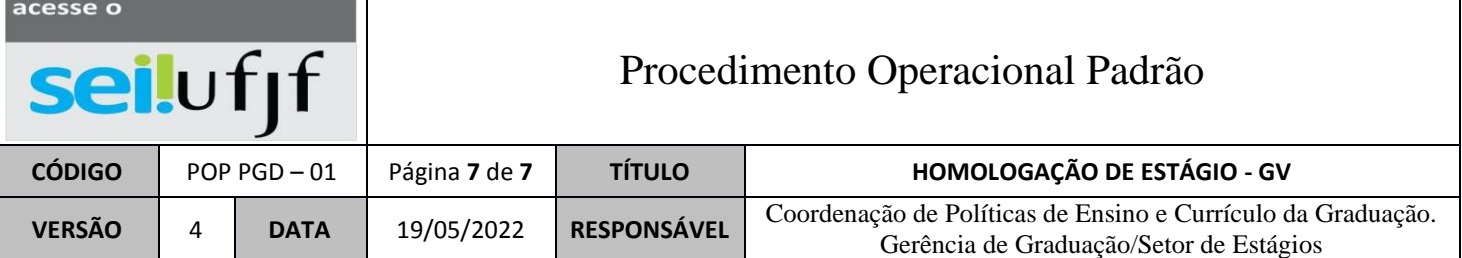

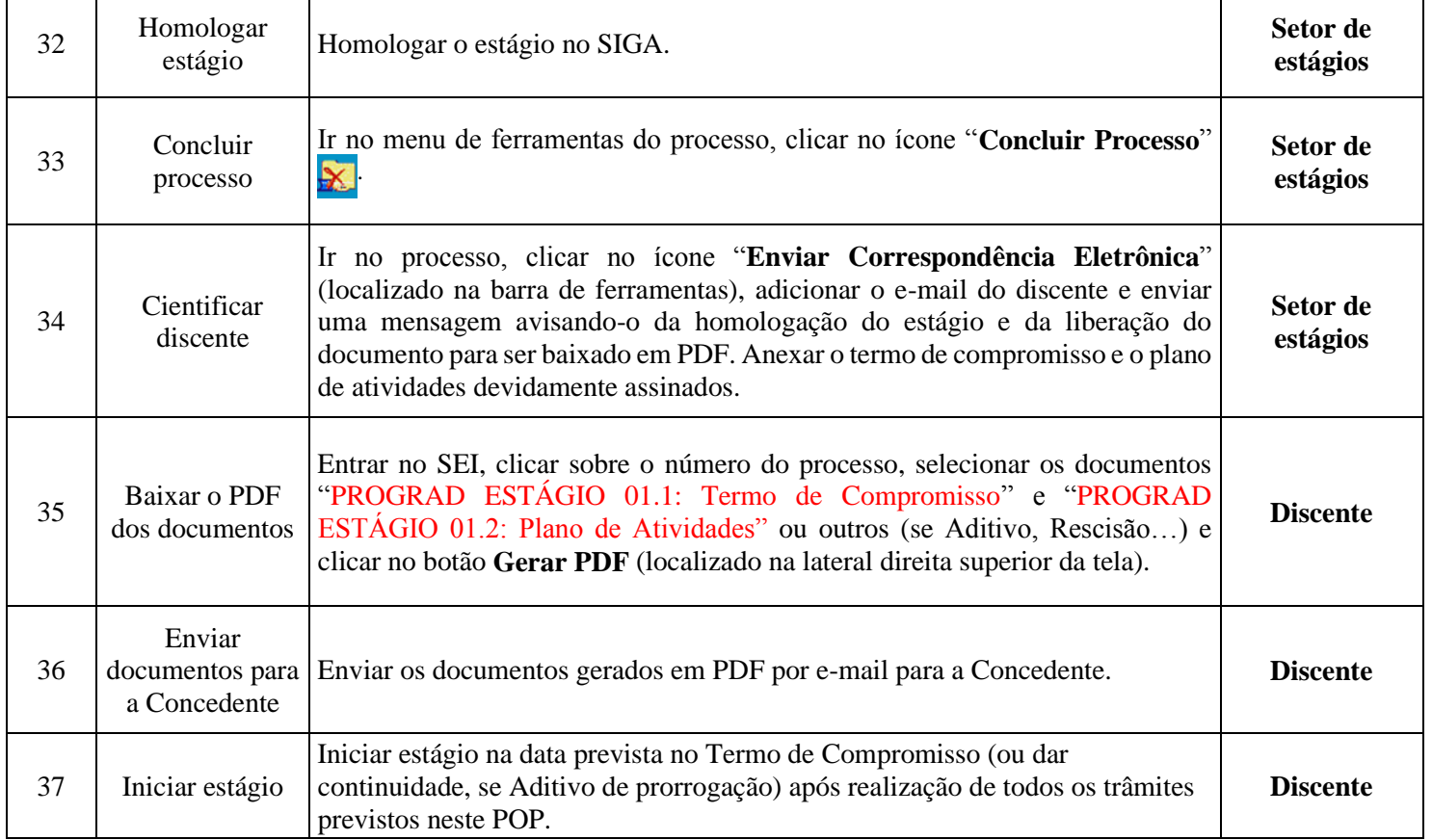